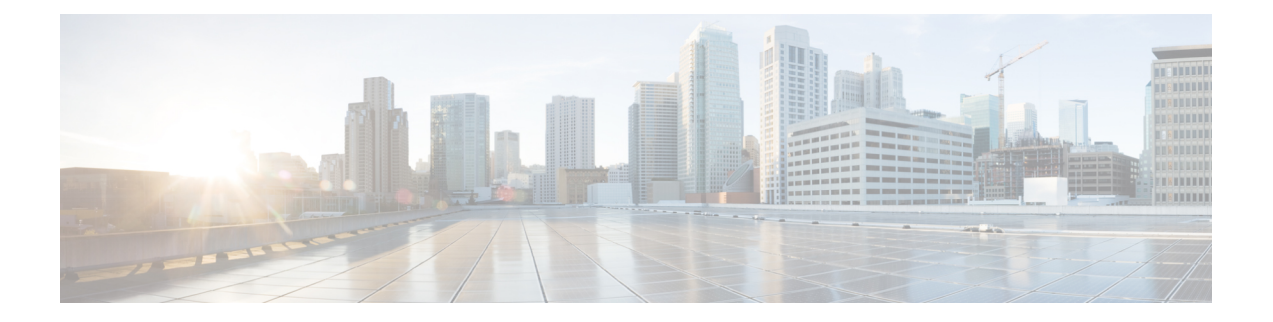

# **Cisco IP Phone** キー拡張モジュール

- Cisco IP Phone [キー拡張モジュール](#page-0-0) セットアップの概要 (1 ページ)
- •キー拡張モジュールの雷源情報 (3ページ)
- Cisco IP Phone [へのキー拡張モジュールの接続](#page-4-0) (5 ページ)
- Cisco IP Phone への2~3[台のキー拡張モジュールの接続](#page-8-0) (9ページ)
- [キー拡張モジュールの自動検出](#page-11-0) (12 ページ)
- 電話機の Web [ページからのキー拡張モジュールの設定](#page-12-0) (13 ページ)
- キー拡張モジュール [セットアップへのアクセス](#page-12-1) (13 ページ)
- [キー拡張モジュールタイプの割り当て](#page-13-0) (14 ページ)
- [電話機 (Phone)] [メニューを使用したキー拡張モジュールタイプの割り当て](#page-13-1) (14 ページ)
- シングル LCD [画面のキー拡張モジュールのリセット](#page-14-0) (15 ページ)
- [キー拡張モジュールのトラブルシューティング](#page-14-1) (15 ページ)
- [キー拡張モジュールが通常の起動プロセスを実行しない](#page-15-0) (16 ページ)

# <span id="page-0-0"></span>**Cisco IP Phone** キー拡張モジュール セットアップの概要

図 **<sup>1</sup> :** シングル **LCD** 画面でのキー拡張モジュール

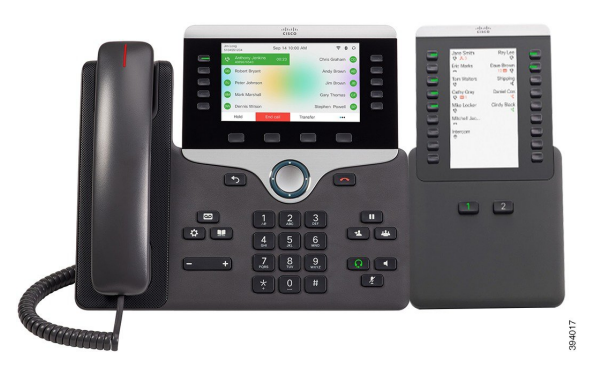

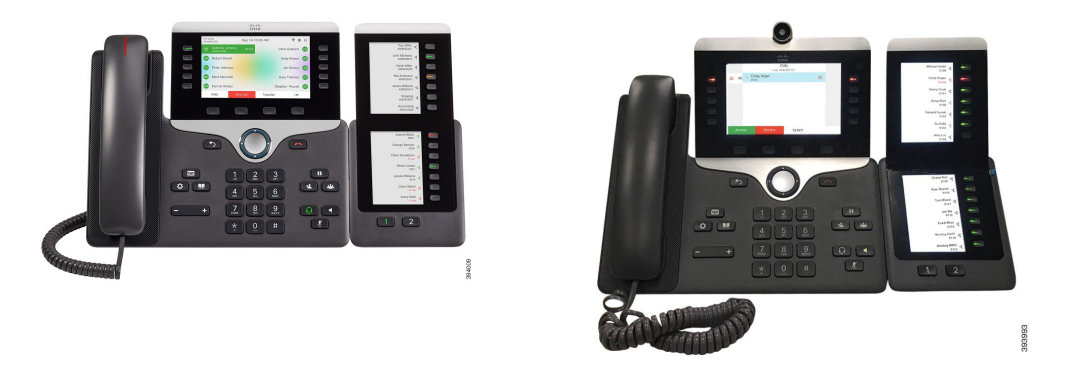

図**3 :**デュアル画面での**Cisco IP**電話**8865**キー拡張モジュー 図 **2 :** デュアル画面での **Cisco IP** 電話 **8851/8861** キー拡張モ ル ジュール

Cisco IP Phone 8800 キー拡張モジュール は、プログラム可能なボタンを電話機に追加します。 プログラム可能なボタンは、電話の短縮ダイヤルボタンまたは電話機能ボタンとして設定でき ます。

使用可能な拡張モジュールが 3 つあります。

- Cisco IP Phone 8800 キー拡張モジュール:シングル LCD 画面モジュール、18 回線キー、2 ページ、2 列表示のみ。
- Cisco IP Phone 8851/8861 キー拡張モジュール:音声電話用のデュアル LCD 画面モジュー ル、14 回線キー、2 ページ、1 列表示のみ。
- Cisco IPPhone 8865 キー拡張モジュール:ビデオ電話用のデュアル LCD 画面モジュール、 14 回線キー、2 ページ、1 列表示のみ。

Cisco IP Phone 8851/8861 キー拡張モジュールおよびにCisco IP Phone 8865 キー拡張モジュール は、ファームウェアリリース 11.2 (3) 以降が必要です。 (注)

1 台の電話機に複数の拡張モジュールを使用できます。ただし、各モジュールは同じタイプで ある必要があります。Cisco IPPhone 8800キー拡張モジュールを使用してCisco IPPhone 8851/8861 キー拡張モジュールまたはCisco IP Phone 8865 キー拡張モジュールに混在させることはできま せん。音声拡張モジュールとビデオ拡張モジュールを混在させることはできません。また、音 声電話にビデオ拡張モジュールを使用したり、ビデオ電話に音声拡張モジュールを使用するこ ともできません。

次の表に、電話機のモデルと、各モデルでサポートされるキー拡張モジュールの数を示しま す。

表 **<sup>1</sup> : Cisco IP** 電話およびサポートされている **Cisco IP** 電話 **8800** キー拡張モジュール

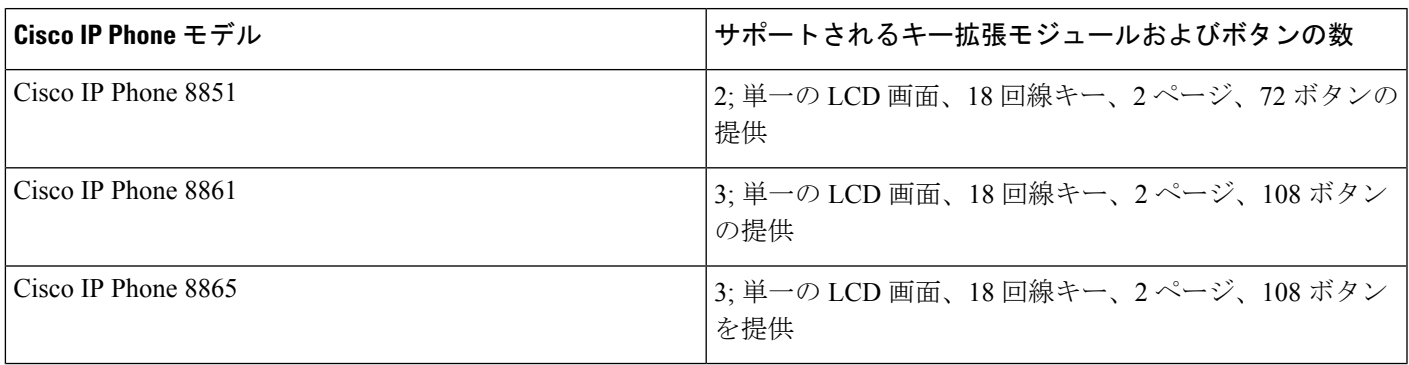

表 **2 : Cisco IP** 電話およびサポートされている **Cisco IP** 電話 **8851/8861** キー拡張モジュールおよび**Cisco IP Phone 8865** キー拡張モジュール

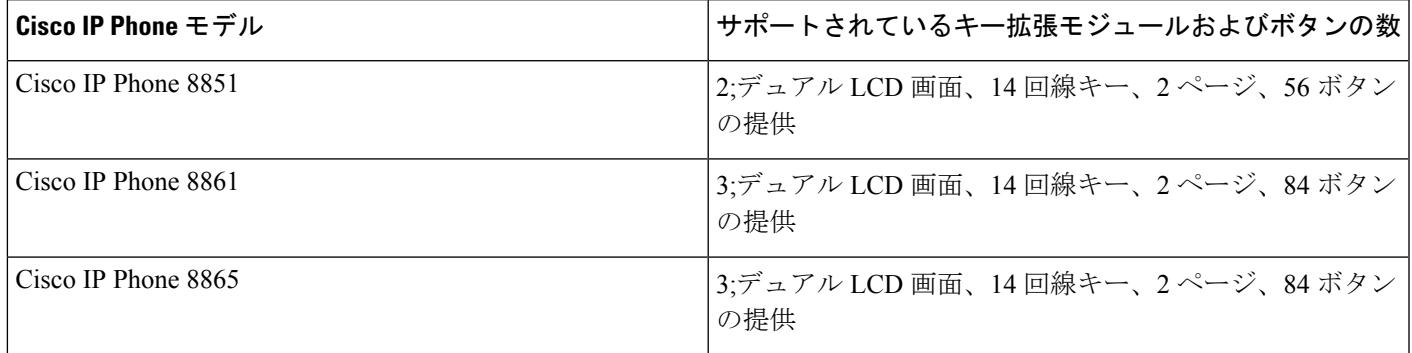

# <span id="page-2-0"></span>キー拡張モジュールの電源情報

電話にキー拡張モジュールを使用している場合、キー拡張モジュールに必要な電力は Power over Ethernet (PoE) で十分に対応できます。しかし、キー拡張モジュールを取り付けている場 合にスマートフォンまたはタブレットを充電するには、パワー キューブが必要となります。

キー拡張モジュールは、モジュールごとに DC (48 V)、5 W を使用します。スマートフォン またはタブレットを充電する場合は、次の点に注意してください。

- 側面の USB:最大 500 mA/2.5 W の充電。
- 背面の USB:高速充電。最大 2.1 A/10.5 W の充電。

### 表 **3 :** 電源の互換性 **Cisco IP Phone 8800** キー拡張モジュール

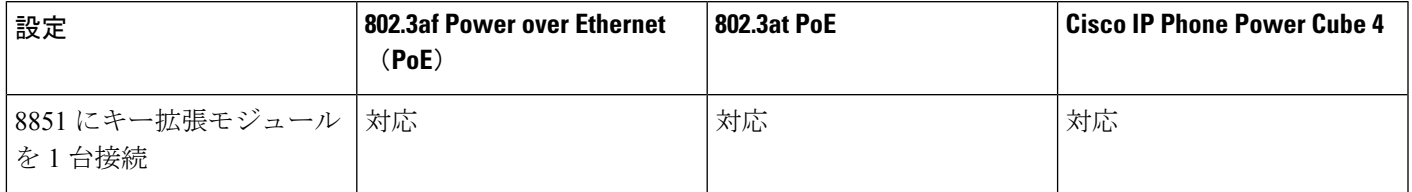

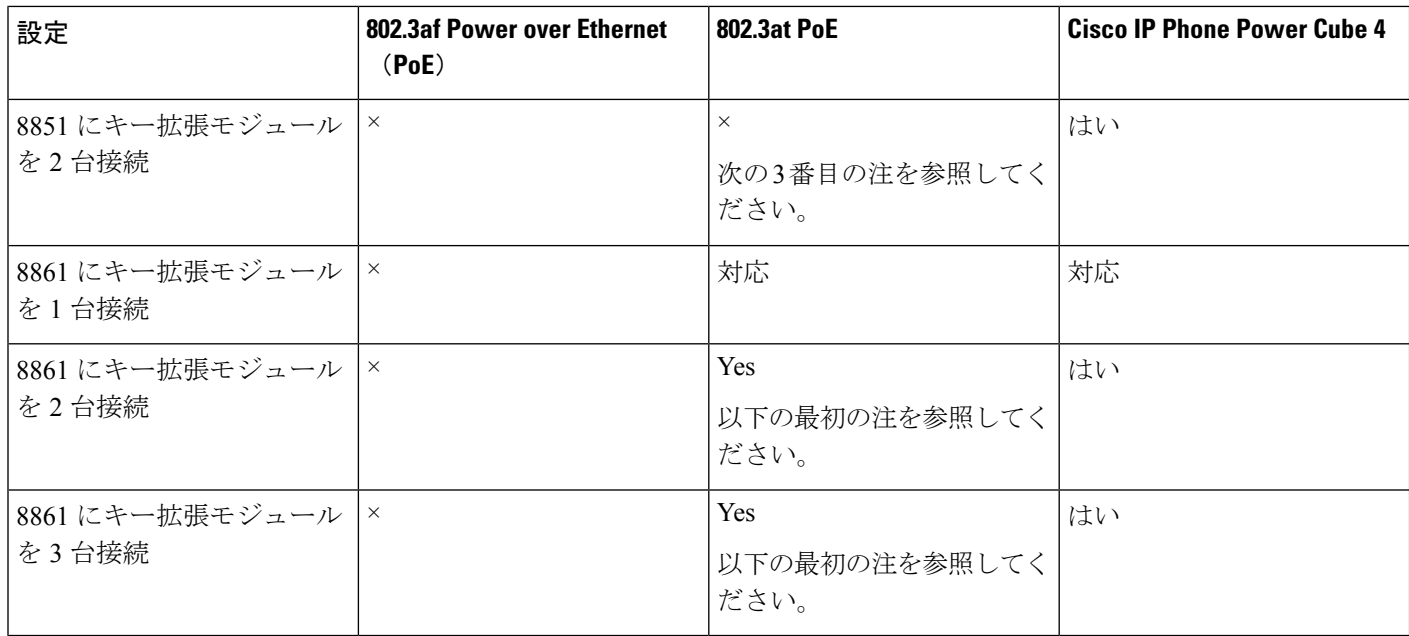

(注)

- 背面 USB の急速充電機能は、802.3 at PoE を使用中の Cisco IP Phone 8861 に複数のキー拡 張モジュールが接続された状態では機能しません。
	- 背面 USB の急速充電機能は、Cisco Universal PoE(UPoE)を使用する場合を除き、Cisco IP Phone 8861 に複数のキー拡張モジュールが接続された状態では機能しません。
	- Cisco IP Phone 8851 にキー拡張モジュールを 2 台接続している場合、802.3 at PoE ではハー ドウェアがv08以降でないと機能しません。電話機のバージョン情報は、電話機背面下の TAN および PID ラベルに記載されています。また、個々の電話機の梱包にもバージョン 情報が記載されています。

### 表 **<sup>4</sup> : Cisco IP Phone 8851/8861** キー拡張モジュールおよび**Cisco IP Phone 8865** キー拡張モジュールの電源の互換性

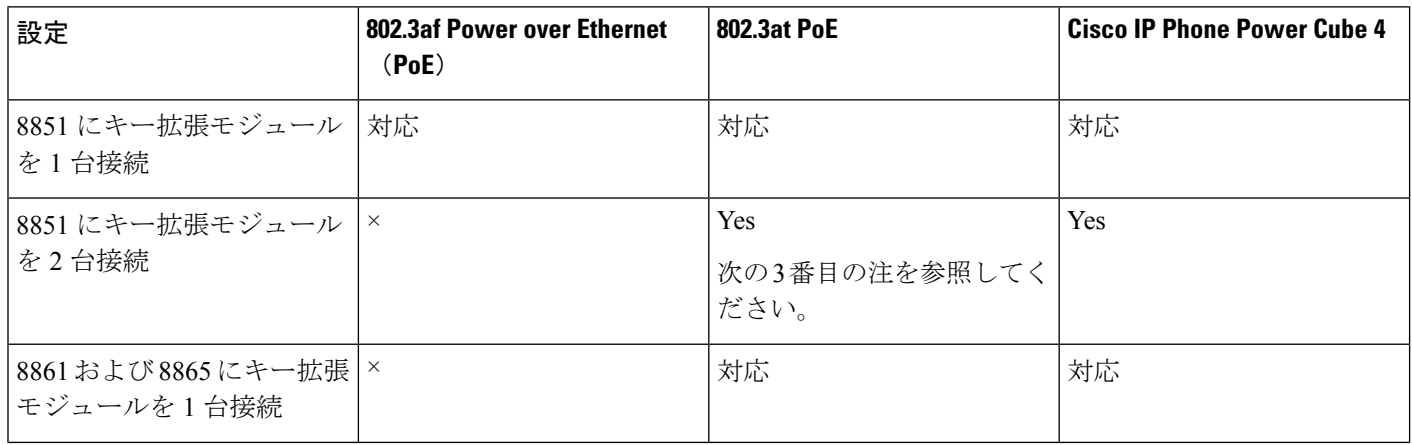

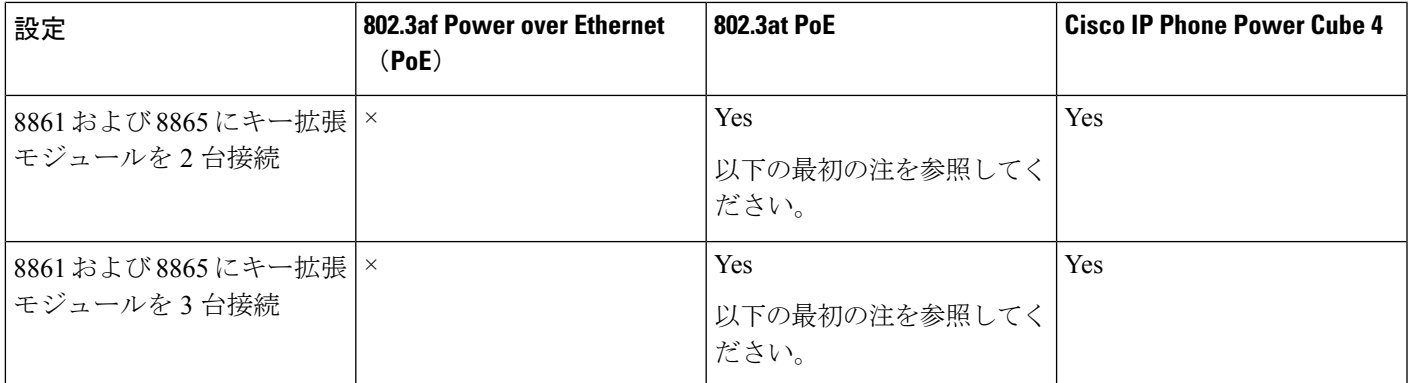

**SALE** (注)

- 背面 USB の急速充電機能は、802.3 at PoE を使用中の Cisco IP Phone 8861 および 8865 に複 数のキー拡張モジュールが接続された状態では機能しません。
	- 背面 USB の急速充電機能は、Cisco Universal PoE(UPoE)を使用する場合を除き、Cisco IP Phone 8861 および 8865 に複数のキー拡張モジュールが接続された状態では機能しませ  $h_{\circ}$
	- Cisco IP Phone 8851 にキー拡張モジュールを 2 台接続している場合、802.3 at PoE ではハー ドウェアがv08以降でないと機能しません。電話機のバージョン情報は、電話機背面下の TAN および PID ラベルに記載されています。バージョン情報は、個々の電話のパッケー ジにも記載されています。

# <span id="page-4-0"></span>**Cisco IP Phone** へのキー拡張モジュールの接続

複数のキー拡張モジュールを設置する場合は、ステップ 7 ~ 9 を繰り返して、2 台目以降の拡 張モジュールをすべて接続します。

### 手順

- ステップ **1** 電話機からイーサネット ケーブルを抜き取ります。
- ステップ2 装着されている場合、電話機からフットスタンドを取り外します。
- ステップ **3** 電話機側面のアクセサリ コネクタ カバーを探します。

以下の図に場所を示します。

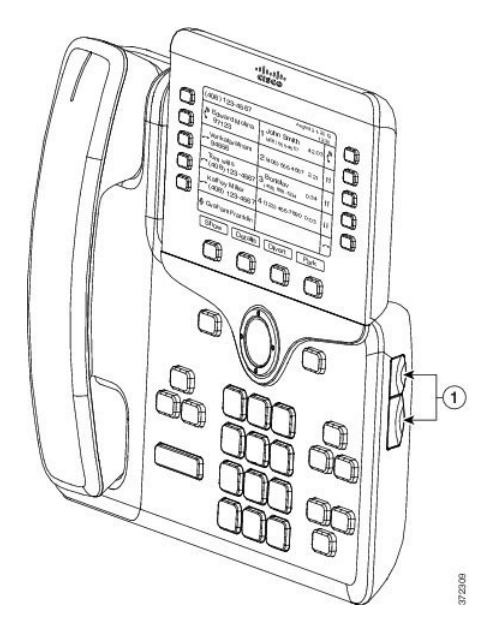

ステップ **4** 図に示されているように、2 つのアクセサリ コネクタ カバーを取り外します。

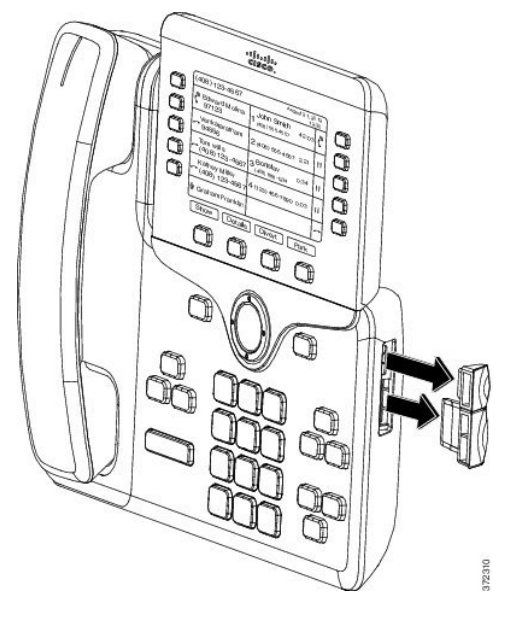

- スロットはスパイン コネクタ専用に設計されています。他の機器を無理に挿入する と、電話機が損傷する場合があります。 注意
- ステップ **5** 電話機の正面を上に向けます。
- ステップ **6** キー拡張モジュール スパイン コネクタの一端を Cisco IP Phone のアクセサリ コネクタに差し 込みます。
	- a) アクセサリ コネクタ ポートとスパイン コネクタの位置を合わせます。
		- (注) 次の図に示す向きにコネクタを取り付けます。
	- b) 電話機へスパイン コネクタをしっかり押し込みます。

スパイン コネクタを図に示します。

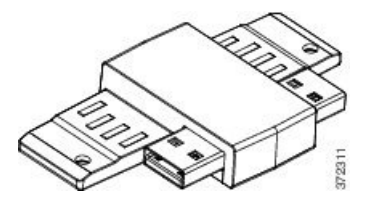

スパイン コネクタの取り付け図を示します。

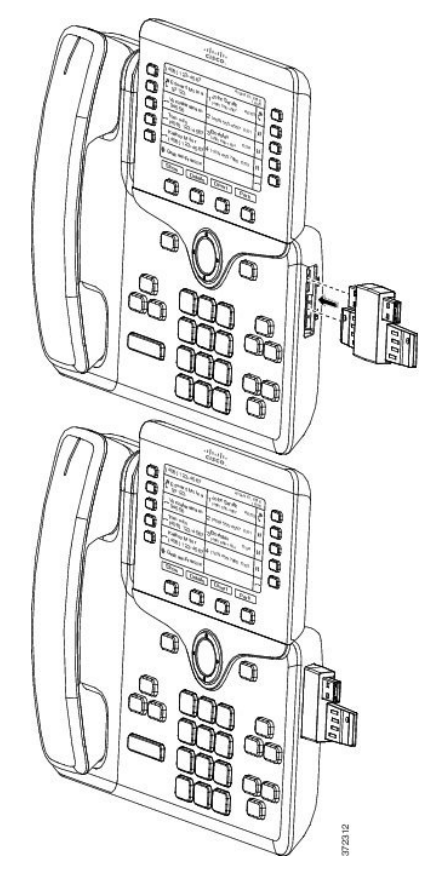

- ステップ **7** この図に示されているように、スパインコネクタの反対側を、キー拡張モジュールに接続しま す。
	- a) キー拡張モジュール アクセサリ コネクタ ポートとスパイン コネクタの位置を合わせま す。
	- b) キー拡張モジュールをスパイン コネクタにしっかり押し込みます。

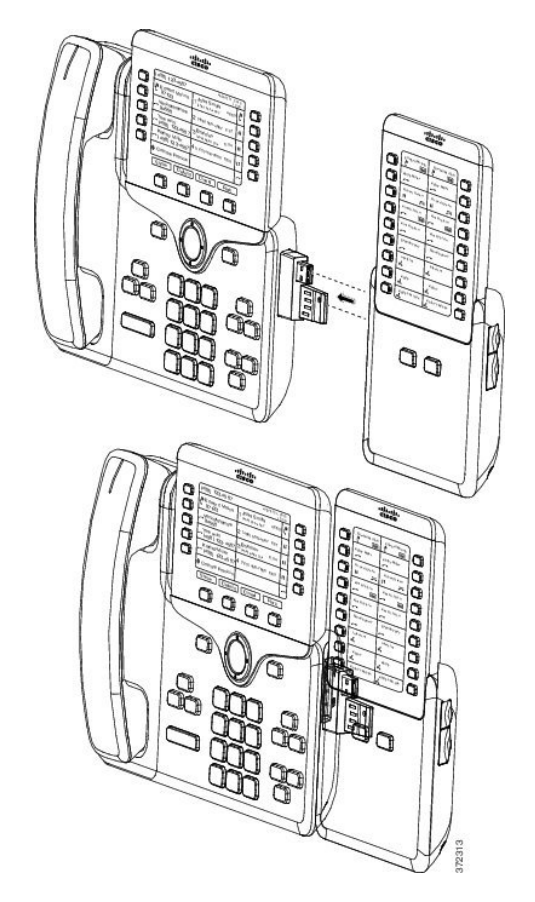

- ステップ **8** (任意) 別のキー拡張モジュール スパイン コネクタを使用して、2 台目のキー拡張モジュー ルを 1 台目のキー拡張モジュールに接続します。
- ステップ **9** (任意)第3のキー拡張モジュールスパインコネクタを使用して、3台目のキー拡張モジュー ルを 2 台目のキー拡張モジュールに接続します。
- ステップ **10** ドライバを使用して電話機にネジを固定します。

この手順によって、電話機とキー拡張モジュールが常に接続された状態になります。次の図 に、電話機とキー拡張モジュールのネジ穴の位置を示します。

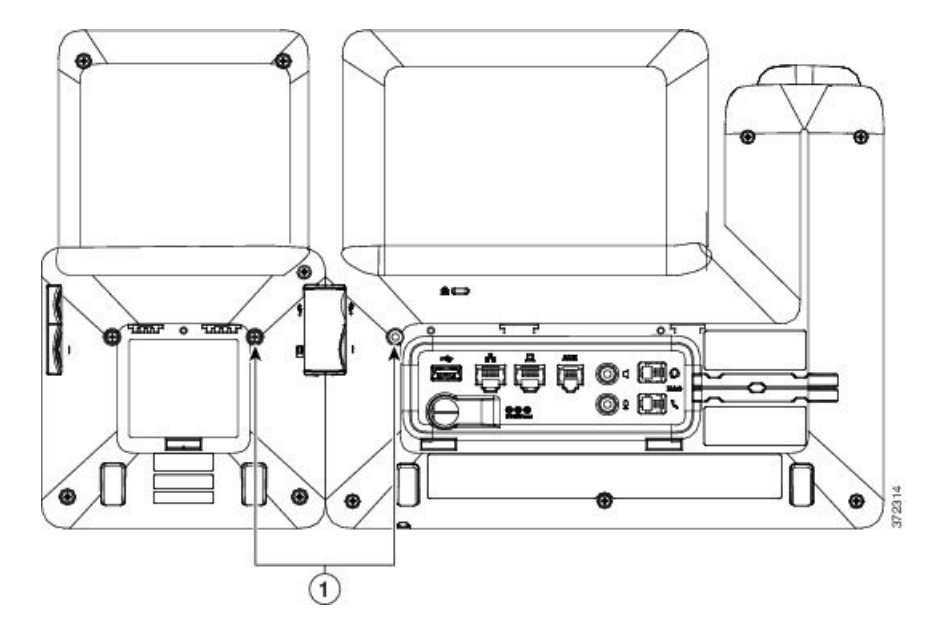

(注) ネジが電話機にしっかり挿入され、締め付けられていることを確認します。

- ステップ **11** (任意) フット スタンドを電話機とキー拡張モジュールに装着し、作業場所に平らに置ける よう、両方のフットスタンドを調節します。
- ステップ **12** 電話機にイーサネット ケーブルを挿入します。

# <span id="page-8-0"></span>**Cisco IP Phone** への **2** ~ **3** 台のキー拡張モジュールの接続

### 手順

- ステップ **1** 電話機からイーサネット ケーブルを抜き取ります。
- ステップ2 装着されている場合、電話機からフットスタンドを取り外します。
- ステップ **3** 電話機側面のアクセサリ コネクタ カバーを探します。

以下の図に場所を示します。

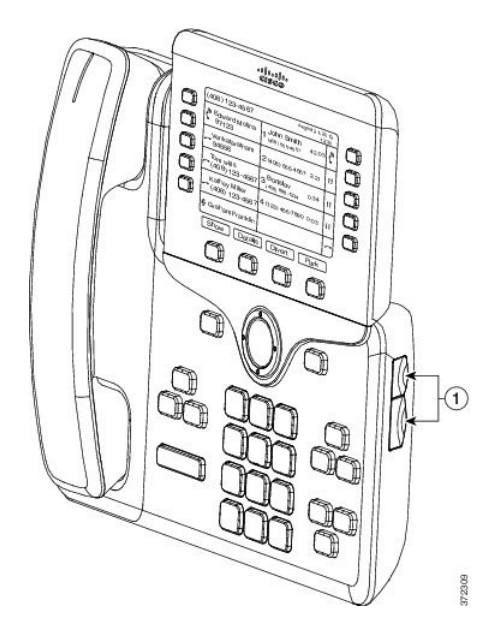

ステップ **4** 図に示されているように、2 つのアクセサリ コネクタ カバーを取り外します。

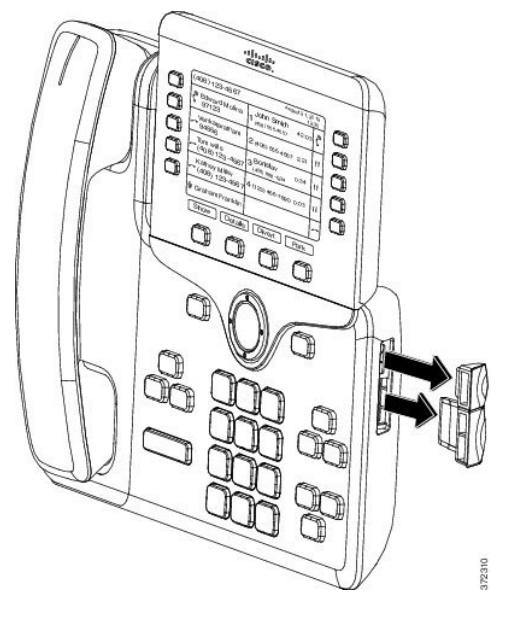

- スロットはスパイン コネクタ専用に設計されています。他の機器を無理に挿入する と、電話機が損傷する場合があります。 注意
- ステップ **5** 電話機の正面を上に向けます。
- ステップ **6** キー拡張モジュール スパイン コネクタの一端を Cisco IP Phone のアクセサリ コネクタに差し 込みます。
	- a) アクセサリ コネクタ ポートとスパイン コネクタの位置を合わせます。
		- (注) 次の図に示す向きにコネクタを取り付けます。
	- b) 電話機へスパイン コネクタをしっかり押し込みます。

スパイン コネクタを図に示します。

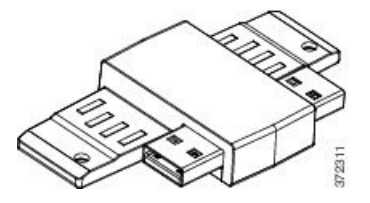

スパイン コネクタの取り付け図を示します。

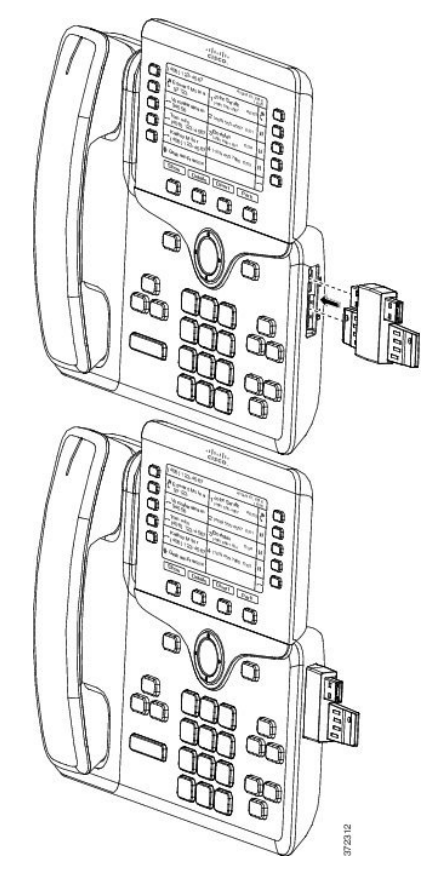

- ステップ **7** この図に示されているように、スパインコネクタの反対側を、キー拡張モジュールに接続しま す。
	- a) キー拡張モジュール アクセサリ コネクタ ポートとスパイン コネクタの位置を合わせま す。
	- b) キー拡張モジュールをスパイン コネクタにしっかり押し込みます。

1 台目のキー拡張モジュールが Cisco IP Phone に接続されました。

- ステップ **8** 別のキー拡張モジュールスパインコネクタを使用して、2台目のキー拡張モジュールを1台目 のキー拡張モジュールに接続します。
- ステップ **9** 第 3 のキー拡張モジュール スパイン コネクタを使用して、3 台目のキー拡張モジュールを 2 台 目の(中間)キー拡張モジュールに接続します。3 台のキー拡張モジュールを接続した Cisco IP Phone を図に示します。

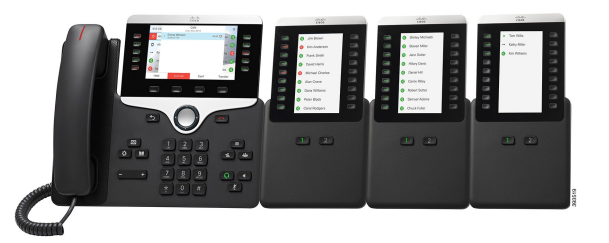

ステップ **10** ドライバを使用して電話機および各キー拡張モジュールにネジを固定します。

この手順によって、電話機とキー拡張モジュールが確実に常時接続されるようにします。次の 図に、ネジ穴の位置を示します。

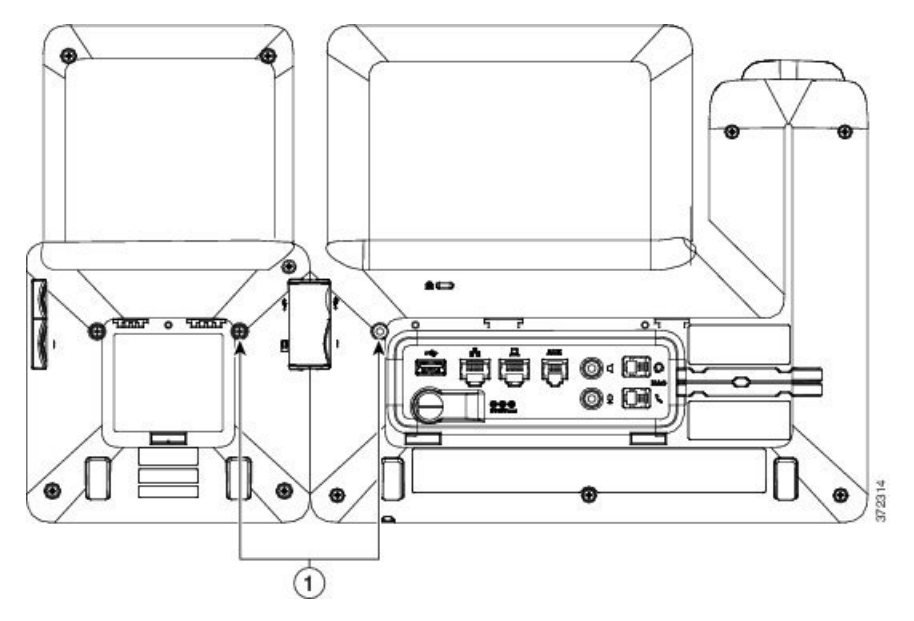

(注) ネジが電話機にしっかり挿入され、締め付けられていることを確認します。

ステップ **11** (任意) フット スタンドを電話機とキー拡張モジュールに装着し、作業場所に平らに置ける ようすべてのフットスタンドを調節します。

<span id="page-11-0"></span>ステップ **12** 電話機にイーサネット ケーブルを挿入します。

## キー拡張モジュールの自動検出

新しい電話機は、その電話機がサポートする最大数のキー拡張モジュールを自動検出するよう に設定できます。これらの電話機については、[ユニット数(Number ofUnits)]フィールドに、 電話機がデフォルト値としてサポートするキー拡張モジュールの最大数が表示されます。ユー ザがこれらの電話機にキー拡張モジュールを追加すると、モジュールが点灯し、自動的に有効 になります。このフィールドのデフォルト値は、Cisco IP Phone 8851 では 2、Cisco IP Phone 8861 では 3 です。**[**管理者ログイン(**Admin Login**)**]** > **[**詳細(**Advanced**)**]** > **[**音声(**Voice**)**]** > **[**アテンダント コンソール(**Att Console**)**]** に移動し、[ユニット数(Number of Units)] フィー ルドの値を確認してください。

ユーザが古いリリースの電話機を使用しており、その電話機が現在のリリースにアップグレー ドされている場合は、ユーザがキー拡張モジュールを電話機に追加するとモジュールが点灯し て自動的に有効になるように、電話機の設定を変更できます。

### <span id="page-12-0"></span>電話機の **Web** ページからのキー拡張モジュールの設定

電話機の Web ページから 6800 キー拡張モジュールをセットアップすることができます。

#### 始める前に

電話管理の Web ページにアクセスします。電話機 Web [ページへのアクセス](p881_b_8800-mpp-ag_chapter5.pdf#nameddest=unique_207)を参照してくださ い。

手順

- ステップ **1** 音声 > アテンダント コンソールを選択します。
- ステップ **2** [ユニット数(Number of Units)] リストから、サポートされるキー拡張モジュールの数を選択 します。
- ステップ **3** [すべての変更を送信(Submit All Changes)] をクリックします。

# <span id="page-12-1"></span>キー拡張モジュール セットアップへのアクセス

電話機に1台以上のキー拡張モジュールを取り付けて、設定ユーティリティページでそれらを 設定すると、キー拡張モジュールは電話機によって自動的に認識されます。

複数のキー拡張モジュールを接続した場合は、電話機に接続された順序に従って番号付けされ ます。

- キー拡張モジュール 1 は、電話機に最も近い拡張モジュールです。
- キー拡張モジュール 2 は、中央の拡張モジュールです。
- キー拡張モジュール 3 は、一番右側の拡張モジュールです。

電話機がキー拡張モジュールを自動的に認識する場合は、「詳細の表示 (Show Details) 1ソフ トキーを選択して、選択したキー拡張モジュールに関する追加情報を表示できます。

#### 手順

- ステップ **1** 電話機で**[**アプリケーション(**Applications**)**]** を押します。
- ステップ **2 [**ステータス(**Status**)**]** > **[**アクセサリ(**Accessories**)**]** を押します。

適切に取り付けられ、設定されたキー拡張モジュールはすべて、アクセサリのリストに表示さ れます。

# <span id="page-13-0"></span>キー拡張モジュールタイプの割り当て

電話機がサポートするキー拡張モジュールの種類を割り当てることができます。

- BEKEM
- CP-8800-Audio
- CP-8800-Video

始める前に

• 電話管理の Web ページにアクセスします。電話機 Web [ページへのアクセスを](p881_b_8800-mpp-ag_chapter5.pdf#nameddest=unique_207)参照してく ださい。

### 手順

ステップ **1** 音声 > アテンダント コンソールを選択します。 ステップ **2** [一般](p881_b_8800-mpp-ag_chapter13.pdf#nameddest=unique_27)表の説明に従って、**KEM** タイプのフィールドを設定します。 ステップ **3 [**すべての変更を送信 **]** を押します。

# <span id="page-13-1"></span>**[**電話機 **(Phone)]** メニューを使用したキー拡張モジュール タイプの割り当て

電話機がサポートするキー拡張モジュールの種類を割り当てることができます。

手順

ステップ1 [アプリケーション (Applications) ] <sup>☆</sup> を押します。

- ステップ **2 [**ユーザ設定(**User preferences**)**]** > **[**アテンダント コンソール設定(**Attendant console preferences**)**]** > **KEM** タイプ を選択します。
- ステップ **3** [キー拡張モジュール タイプ] を選択します。
- ステップ **4 [**保存(**Save**)**]** を押します。

## <span id="page-14-0"></span>シングル **LCD** 画面のキー拡張モジュールのリセット

Cisco IP Phone 8800 キー拡張モジュールに技術的な問題がある場合は、モジュールを工場出荷 時の設定にリセットできます。

### 手順

- ステップ **1** 電源を切断して数秒待った後、キー拡張モジュールを再起動して再接続します。
- ステップ **2** キー拡張モジュールの電源がオンになったら、**1**ページを長押しします。LCD画面が白色に変 わってから少なくとも1秒間、[ページ1 (Page 1) ] を押し続けます。
- ステップ **3** [ページ1(Page 1)] を放します。LED が赤色に変わります。
- ステップ **4** すぐに [ページ 2(Page 2)] を押し、少なくとも 1 秒間は [ページ 2(Page 2)] を押し続けま す。
- ステップ **5** [ページ2(Page 2)] を放します。LED がオレンジ色に変わります。
- ステップ **6** 回線 5、14、1、18、10、9 の順に押します。

LCD 画面が青色に変わります。画面の中央にスピニング アイコンが表示されます。 キー拡張モジュールがリセットされます。

# <span id="page-14-1"></span>キー拡張モジュールのトラブルシューティング

手順

- ステップ1 CLI を開きます。
- ステップ **2** 次のコマンドを入力してデバッグ モードを開始します。

### **debugsh**

ステップ **3** 「**?**」を入力すると、使用可能なすべてのコマンドとオプションが表示されます。

ステップ **4** 適切なコマンドとオプションを使用して、必要な情報を検索します。

ステップ **5** デバッグ モードを終了するには、Ctrl キーを押した状態で C キーを押します。

## <span id="page-15-0"></span>キー拡張モジュールが通常の起動プロセスを実行しない

### 問題

ネットワークポートに接続されている電話機にキー拡張モジュールを接続すると、キー拡張モ ジュールが起動しません。

#### **Cause**

- キー拡張モジュールタイプと装着されているキー拡張モジュールが一致しません。
- 電話機に複数のタイプの拡張モジュールが接続されています。
- Power over Ethernet (PoE) は、必要な電源を満たしていません。
- 接続されているキー拡張モジュールの数が、最大 "ユニット" を超えています。

### ソリューション

- 同じタイプの拡張モジュールを使用するように電話機を変更します。
- 電話機を接続した PoE を確認します。
- ユニット番号が「ユニットの数」より大きいかどうかを確認します。